## 問 題

円や円弧がギザギザになります。

対象製品

V-nasClair・V-nas シリーズ Ver2013〜 V-nas 専用 CAD シリーズ Ver20~

## 回答

画⾯表⽰の設定を変更することで解決いたします

## 操作手順

表示色

……<br>背景

アクティブ図面

新規図面の初期値

異縮尺要素:

選択要素

库槽系:

グリッド:

追従カーソル

参照点(RP):

ドューボート表示枠·

○印刷枠を表示する 表示色:

モノクロラスター:

表示色:

線種:

□異スケール要素の色を指定する

異スケール要素: 日明灰

■茶

日桃

日緑

Ⅱ≏

旧黄

■赤

 $\Box$ 

□非編集・非参照レイヤの色を指定する

要素の色

□映

■■

点線

対象コマンド:

[V-nas 標準モード]:[設定]タブ−[ユーザー]カテゴリ−『画⾯表⽰設定』コマンド [V-nas クラシックモード]:『設定−ユーザー設定―画⾯表⽰』コマンド

上記コマンドを実⾏します。

【画面表示の設定:ダイアログ】が開きます。ダイアログ内の[円・円弧を多角形で表示する] をレ点します。円や円弧がなめらかになって画⾯表⽰されます。

※画面表示のみが変わります。データ上は円・円弧の状態は変わりません。

□円・円弧を多角形で表示する

□線種・線幅を表示する

□参照マークを表示する

○左下に座標軸を表示

□ 座標軸に箱を表示

誤差値 ± 5

☑ 疑似透過で表示する<br>□ 文字を係数倍で拡大表示する

□最前面に表示する

表示色:

-図面枠の表示順<br>- ◎ 最前面

既定義ハッチング(模様なし)の表示方法

□既定義ハッチング(模様なし)を表示する

OK キャンセル ヘルプ

■緑

○最背面

○白黒のみ、背景同色時に反転する

ー<br>□背景ラスタ名を表示する

.<br>Antonio de Santo de San

□ 参照ファイルが存在しない<br>□ 場合のみ表示する

☑座標系の表示<br>○白黒 ◉X軸を赤 Y軸を縁 Z軸を青

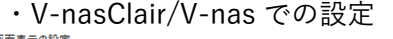

表示色モード

□白黒で表示

省略サイズ(ドット)

文字:

円·円弧:

端点タイプ:

追従カーソルの表示<br>- 最大要素数

○ HR信(1000)

◉ 要素数

表示タイプ

パンの割合:

-<br>ドットタイプの点表示

◉ タイブ1

拡大縮小の割合: 150

○レイヤ ●色 ○線幅

**Is** 

 $\overline{2}$ 

 $\overline{2}$ 

 $30$ 

○タイフ2

 $\sqrt{50}$ 

◉小 ○中 ○大

 $\frac{6}{2}$ 

 $\frac{9}{6}$ 

・V-nasClair/V-nas での設定 ・V-nas 専用 CAD シリーズでの設定<br><sub>■■■泰示の</sub>s<sub>ε</sub>

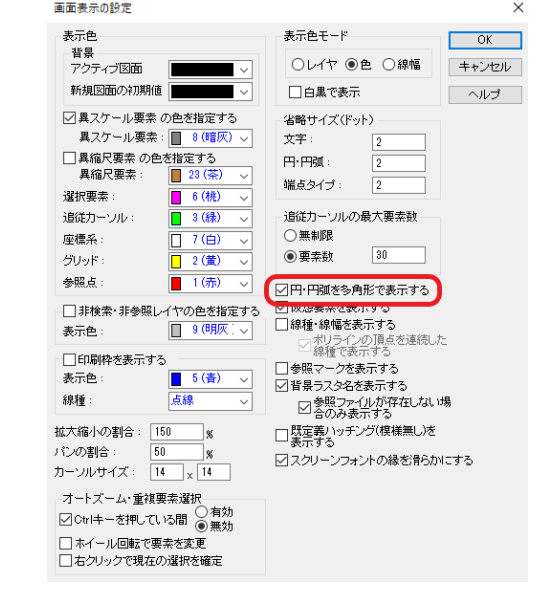

個人利用目的以外の利用、無断転載、複製を禁じます。 当社著作権について (https://www.kts.co.jp/msg/cpyrighty.html) Copyright (C) KAWADA TECHNOSYSYTEM CO.LTD. All Rights Reserved.

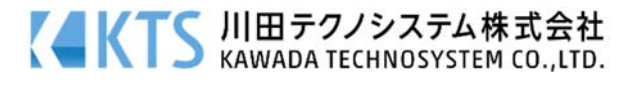